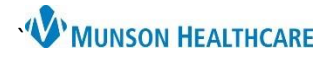

## **Discharge Absence Release** for UC and ED Providers

Cerner FirstNet **EDUCATION**

## **Discharge Absence Release Note Creation**

- 1. Begin by selecting the **Discharge MPage**.
- 2. Under **Create Note** select **Discharge Absence Release**.

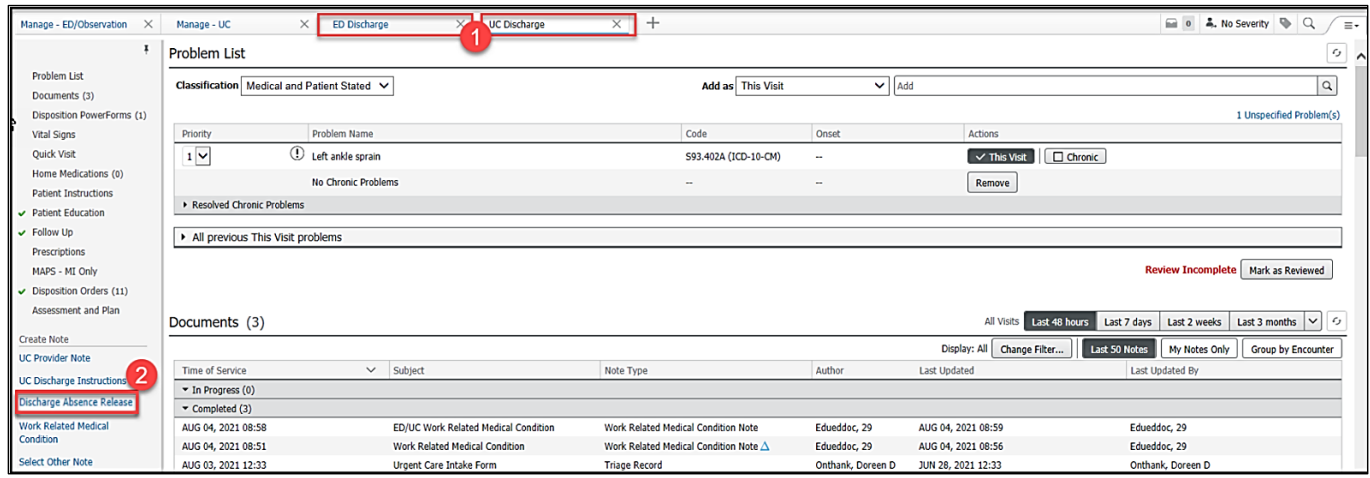

3. **Complete** the Discharge Absence Release form and **Sign/Submit.**

## 4. Select **Sign/Print**.

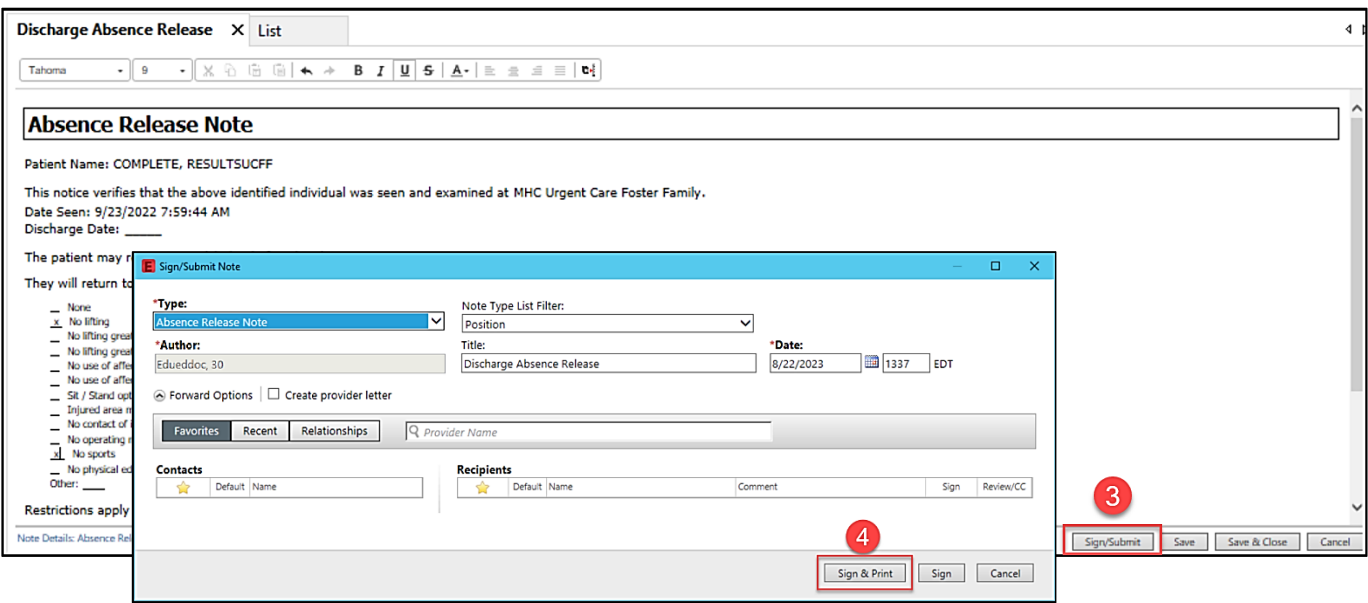

5. The published note is now available in **Documents and Clinical Notes**. Staff have access to the note and can print as necessary. Patients can view the note via the portal.

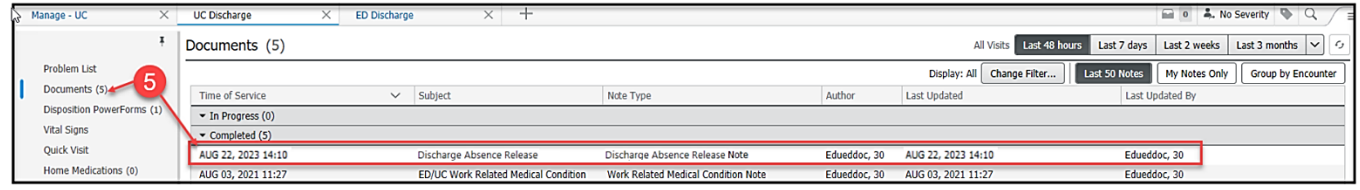